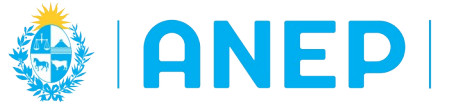

Versión: 4.0.0 - Fecha: 26/10/2022 - LG

# **INSTRUCTIVO: PROFESORES ADSCRIPTORES**

## **para INSPECCIONES**

#### Acceso:

- El Usuario deberá poseer permisos de acceso al Portal de Servicios.
- Accederán a la funcionalidad y al menú de forma automática todos los Inspectores de Asignatura.
- Las excepcionalidades en los permisos para otras asignaturas solo pueden ser administradas por Inspector o Subinspector General desde la funcionalidad Gestión de Adscriptores.
- •

Propósito del sistema:

- Registrar y administrar el listado de Profesores Adscriptores por Asignatura que se publica en el Portal de Secundaria.
- Consultar las Prácticas Docentes ingresadas según año lectivo según la asignatura asociada al usuario.

#### **Descripción**

Al ingresar al Portal de Servicios en la pestaña Personal se encuentra el menú Profesores Adscriptores.

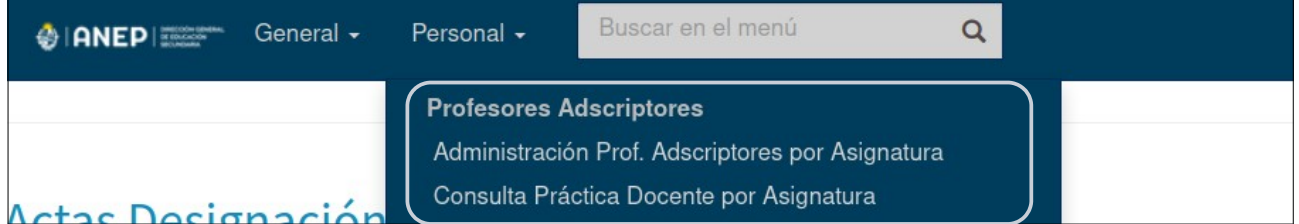

El menú de Profesores Adscriptores cuenta con dos opciones de menú.

En la primera opción Administración de Profesores Adscriptores Por Asignatura el usuario podrá agregar en el sistema Adscriptores Habilitados y Excepcionales para su/s asignatura/s, así como también publicarlos o quitarlos del listado publico de Adscriptores

En la segunda opción Consulta Práctica Docente por Asignatura el usuario podrá consultar las prácticas docentes registradas en los liceos para su asignatura.

Ambos menús y el Listado Publico de Adscriptores se explican en detalle a continuación:

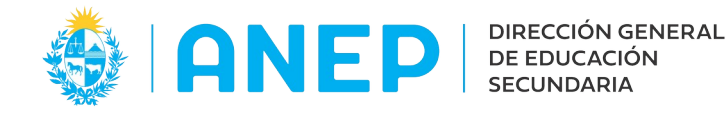

#### **1-Administración Profesores Adscriptores por Asignatura.**

Al acceder a esta opción de menú se visualiza la siguiente pantalla:

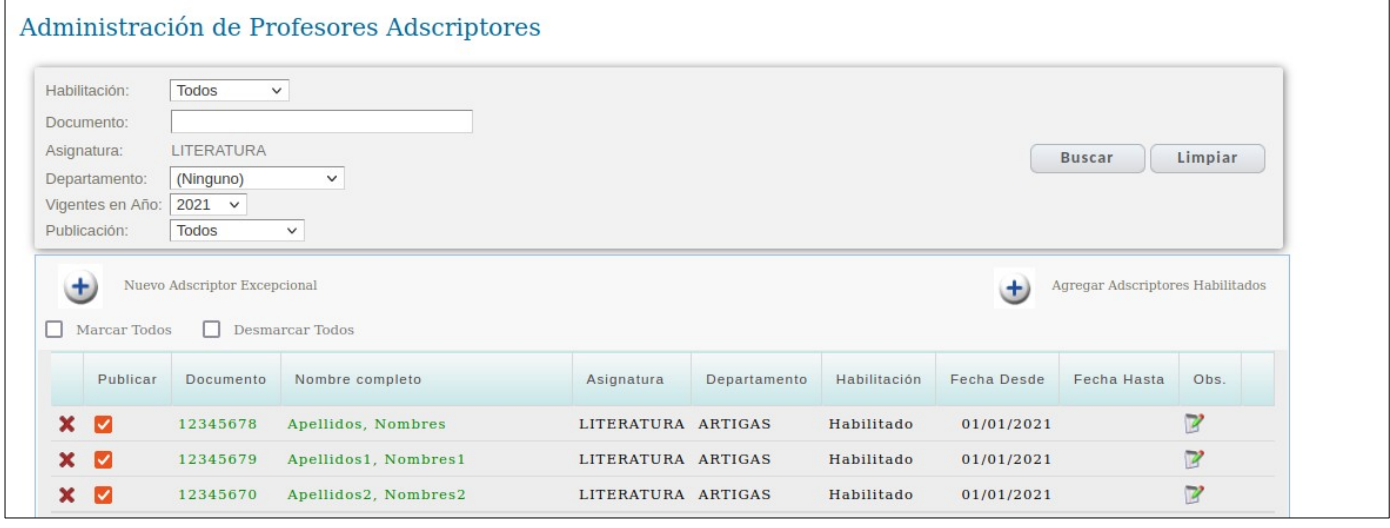

#### **1.1 Búsqueda de Adscriptores.**

En la parte superior de la pantalla se encuentra el área de Búsqueda, allí se pueden elegir las condiciones para realizar la búsqueda de adscriptores y luego pulsar el botón Buscar. El sistema mostrará en la parte inferior de la pantalla los adscriptores que cumplen las condiciones de búsqueda seleccionadas.

Para quitar el resultado de la búsqueda de la pantalla y ver todos los registros se pulsa Limpiar.

#### **Filtros de Búsqueda de Adscriptores:**

Habilitación: el usuario puede elegir entre las opciones: Todos, Habilitados, Excepcionales.

Al elegir la opción "Todos" el sistema mostrará en pantalla a todos los adscriptores (habilitados, excepcionales y también los que fueron inhabilitados) según el año elegido.

Asignatura: en el caso de que un inspector administre Profesores Adscriptores de mas de una Asignatura en pantalla encontrará un combo para elegir la misma, sino por defecto se muestra la Asignatura del Inspector.

Vigentes en Año: permite elegir el año a consultar o seleccionar "Todos" para visualizar todos los años.

Publicación: se puede elegir mostrar Todos los registros, solo los Publicados, o solo los No Publicados.

También se puede realizar la búsqueda por Departamento eligiendo el mismo, o por cédula del adscriptor.

El usuario podrá combinar los diferentes filtros de búsqueda dependiendo de la información que necesite visualizar en pantalla.

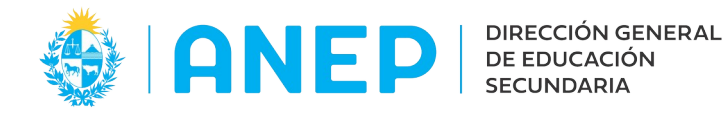

#### **Registros:**

Luego de realizar una búsqueda la información que se muestra en pantalla para cada Adscriptor es la siguiente:

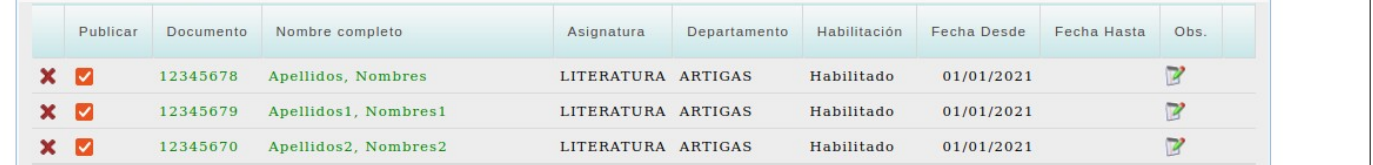

-La primera columna tiene una  $x$  que permite inhabilitar a un Adscriptor.

-La segunda columna "Publicar" indica si el Adscriptor estará visible o no en el listado de adscriptores publico (al que acceden los practicantes para elegir al docente).

-En las siguientes columnas se muestran los datos del Adscriptor: documento,nombres y apellidos, asignatura y el departamento.

-En la columna "Habilitación" se indica si el Adscriptor se encuentra Habilitado, si es Excepcional, o si está Inhabilitado (eliminado).

-En la columna "Fecha Desde" se indica la fecha a partir de la cual el docente puede actuar como adscriptor (sea adscriptor habilitado o adscriptor excepcional).

Cuando se registre una práctica docente al Adscriptor, la fecha de inicio de la misma no podrá ser anterior a la "Fecha Desde" de lo contrario el sistema indicará un mensaje de error.

Como los datos de Adscriptores fueron migrados al sistema en el año 2021 no hay registros con fecha anterior al 01/01/21.

-En la columna "Fecha Hasta" el sistema muestra la fecha de inhabilitación de un adscriptor.

Para los Adscriptores Excepcionales el sistema registrará como "Fecha Hasta" el 31/12 del año lectivo.

Los demás adscriptores habilitados vigentes no tienen información en "Fecha Hasta" porque están vigentes.

Cuando se registre una práctica docente al Adscriptor la Fecha Fin de la práctica no podrá ser superior a la "Fecha Hasta2 de lo contrario el sistema indicará un error.

-En la columna "Observaciones" se puede agregar una nota de texto a un registro.

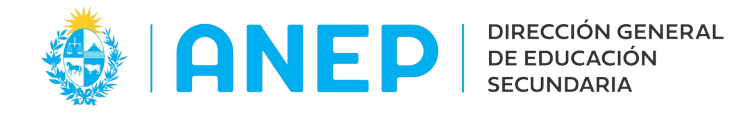

#### **1.3 Agregar Nuevo Profesor Adscriptor**

Debajo del área de búsqueda se encuentran dos botones para agregar dos tipos de nuevos Adscriptores:

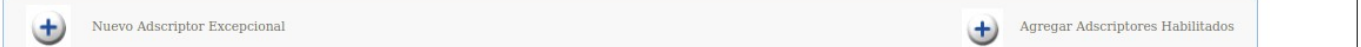

**1.3.1 Nuevo Adscriptor Excepcional** al pulsar el el botón el sistema muestra lo siguiente en pantalla:

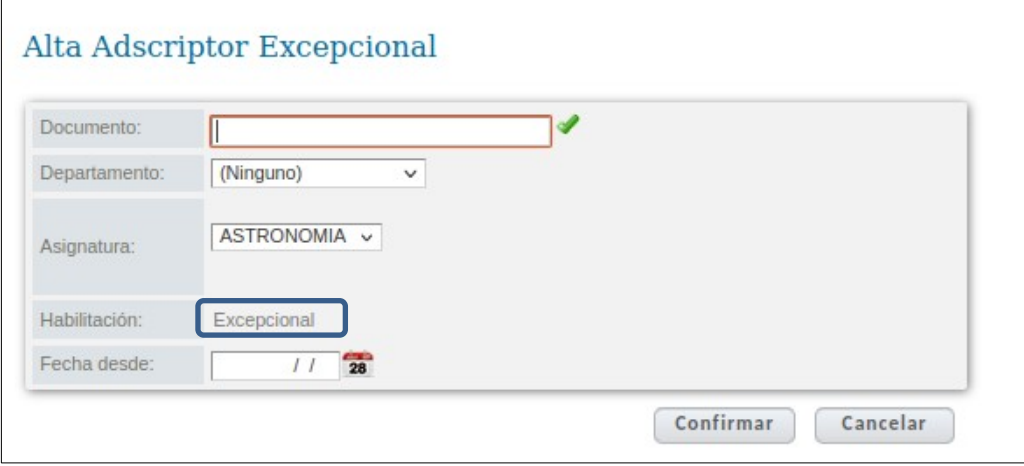

Se debe digitar el documento del docente (sin puntos ni guiones), para luego pulsar en el icono verde de validación  $\rightarrow$ .

El sistema validará que el documento ingresado pertenezca a un docente y traerá a la pantalla los Apellidos y Nombres del mismo.

Luego se debe seleccionar el Departamento y en caso de que el usuario tenga permisos para agregar Adscriptores de mas de una asignatura debe seleccionar la misma del combo Asignatura, de lo contrario el sistema ya muestra la asignatura del usuario.

Luego se debe ingresar la "Fecha Desde" que corresponde a la fecha a partir de la cual el docente queda habilitado para ejercer como Adscriptor Excepcional.

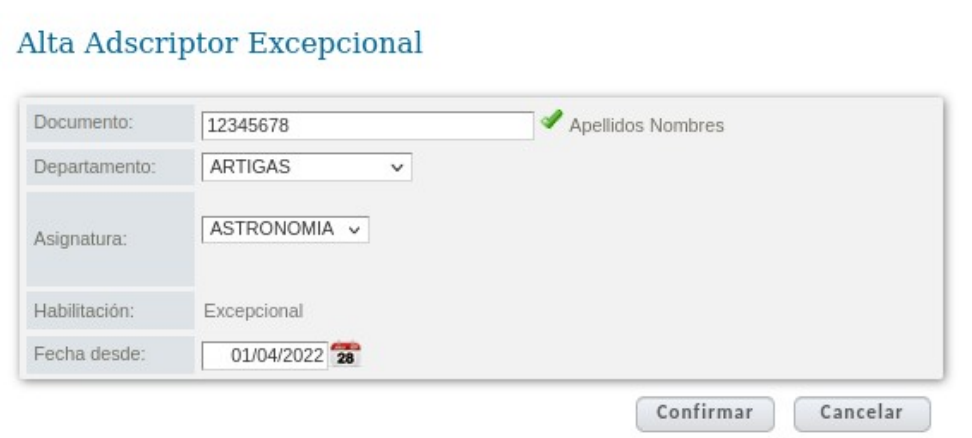

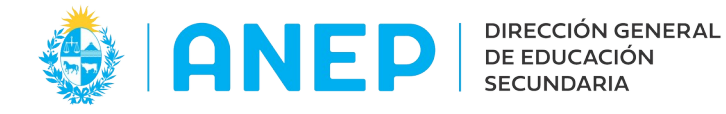

Para el Adscriptor Excepcional el sistema toma como "Fecha Hasta" el fin del año lectivo, por eso es que no se indica esa información, pudiéndose inhabilitar al mismo en cualquier momento.

Los Adscriptores Excepcionales como son excepcionales se deben registrar todos los años.

Al finalizar el registro se pulsa el botón Confirmar y el sistema guarda los datos y regresa a la pantalla anterior donde se podrá ver el profesor en la pantalla de Adscriptores.

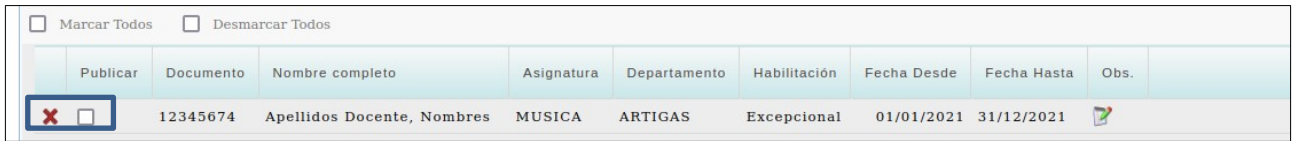

El nuevo Adscriptor Excepcional registrado **no queda publicado de forma automática**, si se desea realizar la publicación del mismo a continuación se debe marcar la casilla de  $p$ ublicación  $\blacksquare$ .

**1.3.2 Agregar Adscriptores Habilitados** al pulsar el botón el sistema muestra lo siguiente en pantalla:

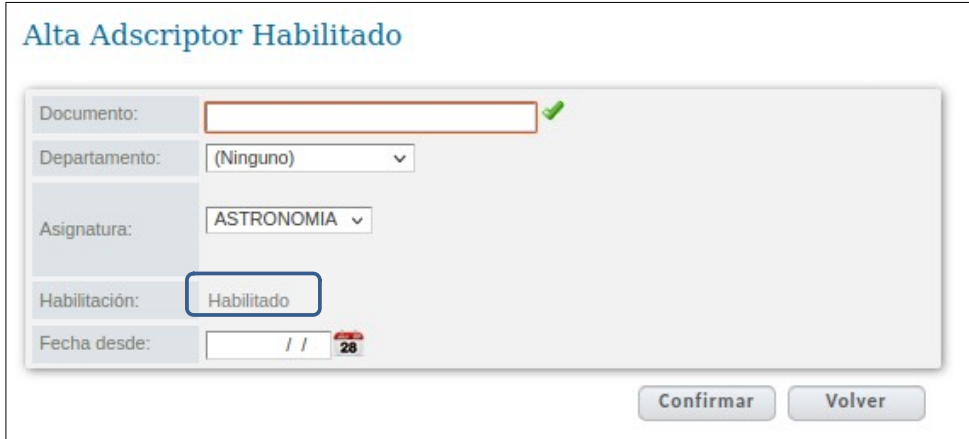

Se debe digitar el documento del docente (sin puntos ni guiones), para luego pulsar en el icono verde de validación  $\rightarrow$ .

El sistema validará que el documento ingresado pertenezca a un docente y traerá a la pantalla los Apellidos y Nombres del mismo.

Luego se debe seleccionar el Departamento y en caso de que el usuario tenga permisos para agregar adscriptores de mas de una asignatura debe seleccionar la misma del combo Asignatura, de lo contrario el sistema ya muestra la asignatura del usuario.

Luego se debe ingresar la "Fecha Desde" que corresponde a la fecha a partir de la cual el docente queda habilitado para ejercer como Adscriptor.

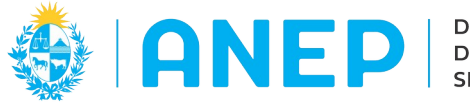

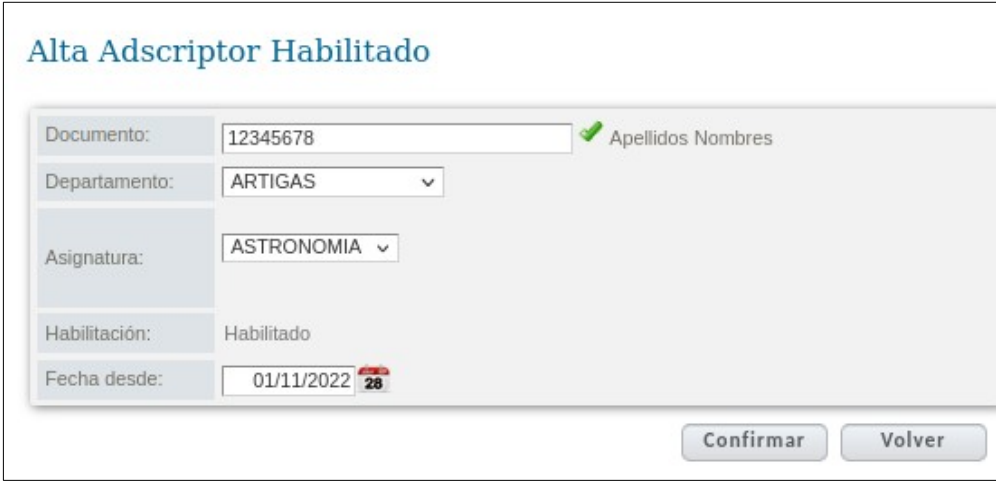

Para los Adscriptores Habilitados no se indica Fecha Hasta ya que su habilitación no tiene una fecha de finalización, cuando se necesite finalizar la habilitación se elimina el mismo

Al finalizar el registro se pulsa el botón Confirmar y el sistema guarda los datos y regresa a la pantalla anterior donde se podrá ver el profesor en la pantalla de Adscriptores.

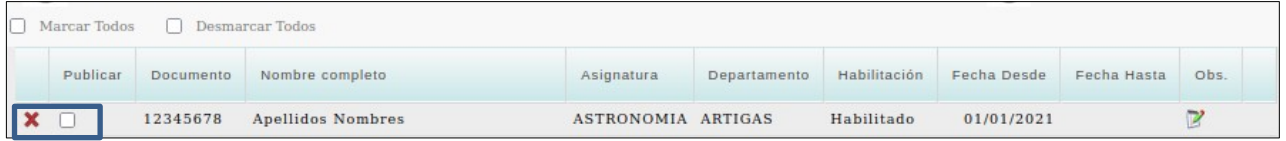

El nuevo Adscriptor registrado **no queda publicado de forma automática**, si se desea realizar la publicación del mismo a continuación se debe marcar la casilla de publicación .

#### NOTAS:

Cuando el Liceo registra una práctica docente al Adscriptor (excepcional o habilitado), el sistema controla que el inicio de la práctica no sea anterior a la fecha indicada en "Fecha Desde".

Si se registra al Adscriptor con una "Fecha Desde" futura, aunque se marque para publicar al Adscriptor el mismo estará visible en el Listado público a partir de esa Fecha Desde indicada.

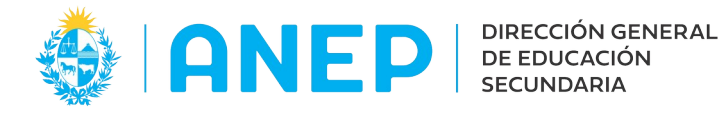

### **1.4 Inhabilitar un Profesor Adscriptor.**

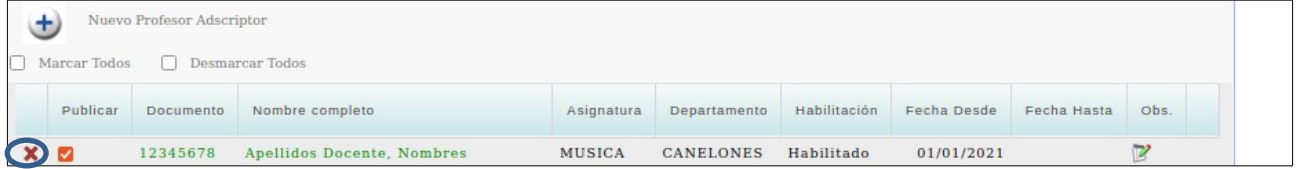

En el sistema de Profesores Adscriptores no se eliminan registros, se inhabilita al Adscriptor.

Al pulsar en la  $\mathbb X$ que aparece en el inicio de la cada fila es posible inhabilitar a un Profesor Adscriptor elegido (habilitado o excepcional).

El sistema requiere confirmación.

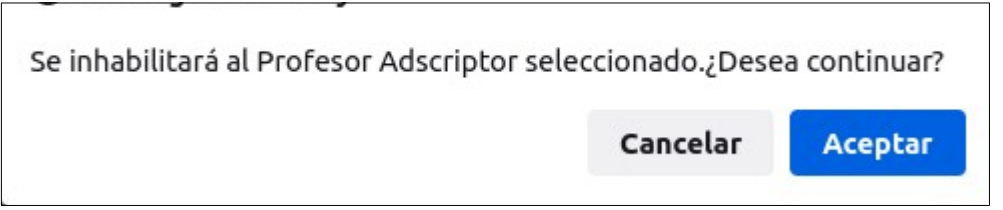

Al regresar a la pantalla el registro del Profesor Adscriptor se visualizará como Inhabilitado y se mostrará en "Fecha Hasta" la fecha de la inhabiltación.

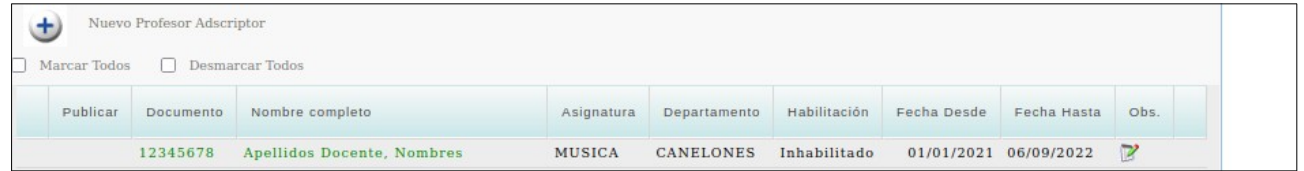

Luego de inhabilitado ese registro no puede habilitarse nuevamente pero si se puede agregar de nuevo al sistema al Adscriptor.

#### **1.5 Publicación de Adscriptores**

Al marcar en la casilla Publicar de cada registro el adscriptor queda publicado en en el Listado de Adscriptores Publico.

Si se desmarca la casilla el Adscriptor queda omitido del Listado.

Además de la casilla de publicación de cada registro, en pantalla existe una opción para poder Marcar y Desmarcar Todos los adscriptores, para de esta forma publicarlos o despublicarlos a todos juntos.

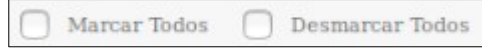

También es posible utilizar los filtros de búsqueda para seleccionar un grupo de Adscriptores (por ej de un Departamento) y luego utilizar la opción de Marcar o Desmarcar Todos para publicarlos o des publicar a todos juntos los adscriptores buscados .

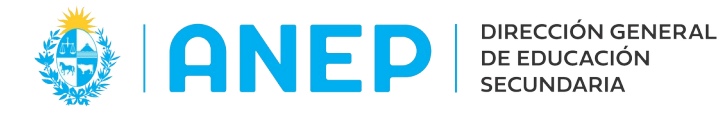

#### **1.6 Registros en color verde y en color negro.**

La distinción por colores en el texto de cada Profesor Adscriptor (negro y verde) se utiliza para poder diferenciar a los Adscriptores que fueron publicados o des publicados durante ese día.

Por defecto los textos estarán en color verde, si se cambia la publicación de un Adscriptor, ya sea para agregar la publicación al Listado público o para quitarla, el registro modificado se visualizará de color negro durante todo ese día.

#### **2-Consulta de Práctica Docente por Asignatura.**

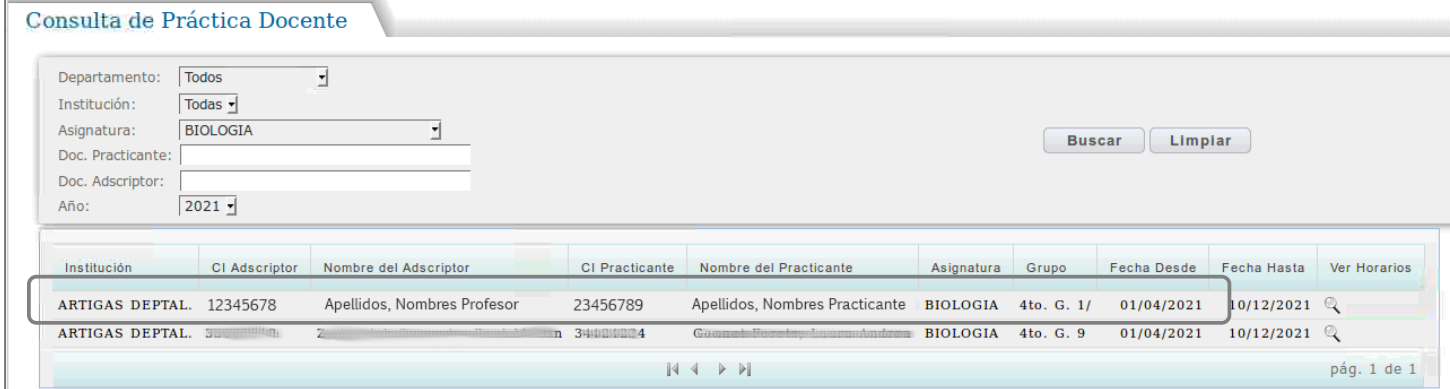

En esta pantalla se podrán visualizar todas las prácticas docentes registradas para la o las asignaturas que administre el usuario, pudiendo realizar búsquedas por documento del adscriptor o practicante, departamento o año.

También se podrá visualizar el horario de cada Práctica Docente pulsando en el ícono que se encuentra en la última celda de cada registro.

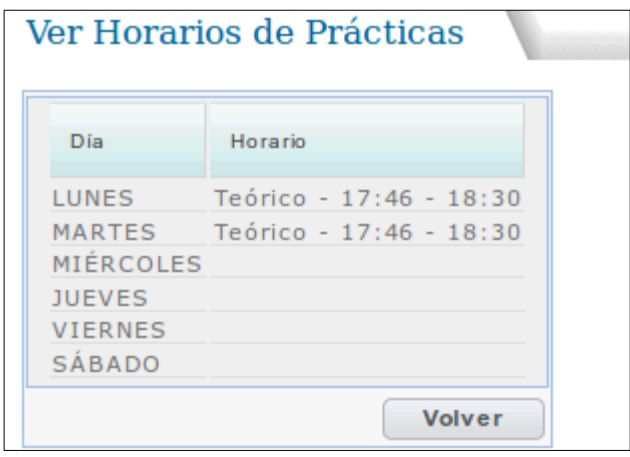

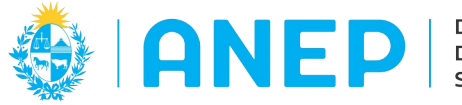

#### **3- Listado Público de Profesores Adscriptores.**

En el Portal de Secundaria se encuentra publicado el acceso al Listado de Profesores Adscriptores, al cual también se puede acceder a través del siguiente link:

<http://servicios.ces.edu.uy/Personal/servlet/listadoprofesoresadscriptores>

El listado se visualiza de la siguiente forma:

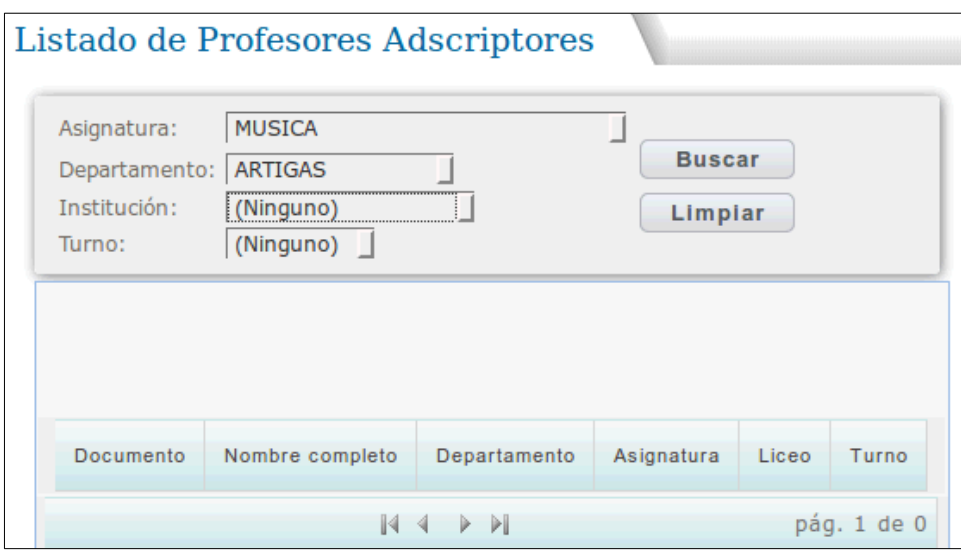

Se debe elegir Asignatura y Departamento, para realizar la búsqueda de Adscriptores. También se puede elegir Institución y Turno si el docente ya tomó horas y el liceo ya registró los horarios.

Luego se pulsa Buscar y el sistema lista los adscriptores que cumplen con la condición de búsqueda.

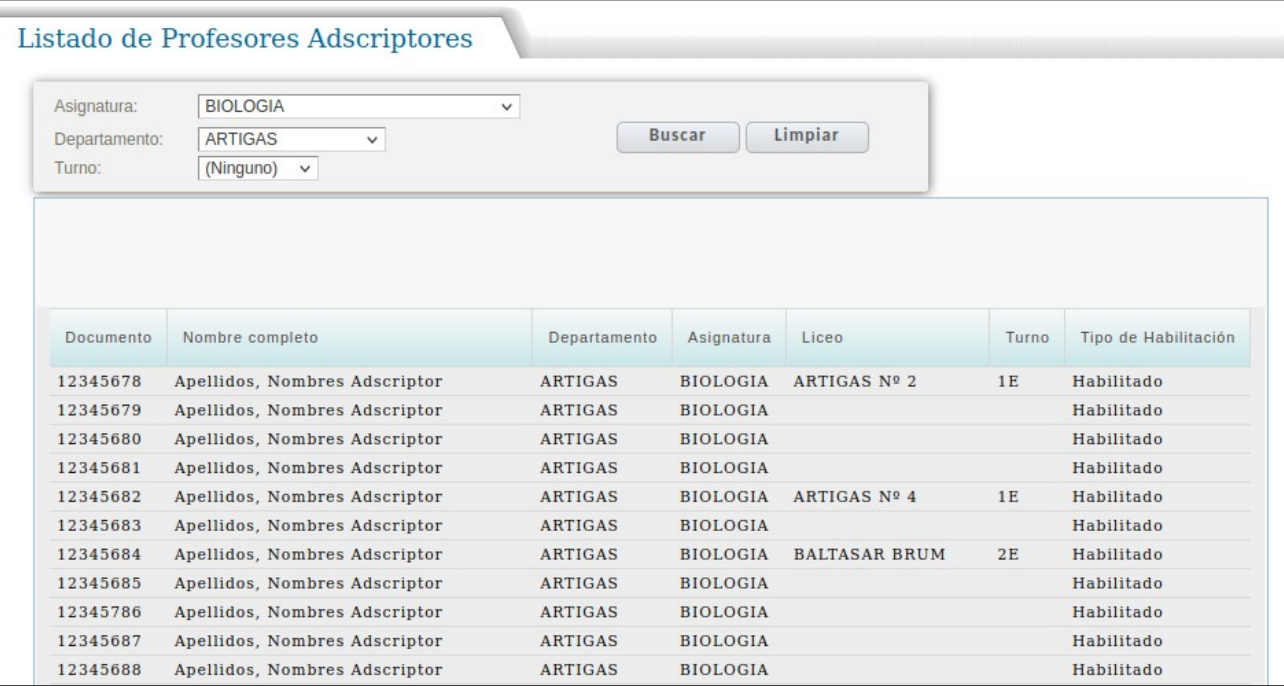